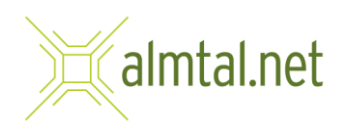

## Einrichten Ihrer E-Mailadresse in Microsoft Outlook

- **Besprech**  $\blacksquare$  $\times$  $\overline{\mathbf{N}}$  $QQ$  $X_0$  AutoSumman  $-111$ Neues<br>Meeting **Til** Wei Junk-E-Mai ā,  $\frac{1}{2}$ Local m **SEC**
- 1. Klicken Sie im Hauptfenster im Menü links auf "Datei".

2. Anschließend klicken Sie im Bildschirm "Kontoinformationen" auf "Konto hinzufügen".

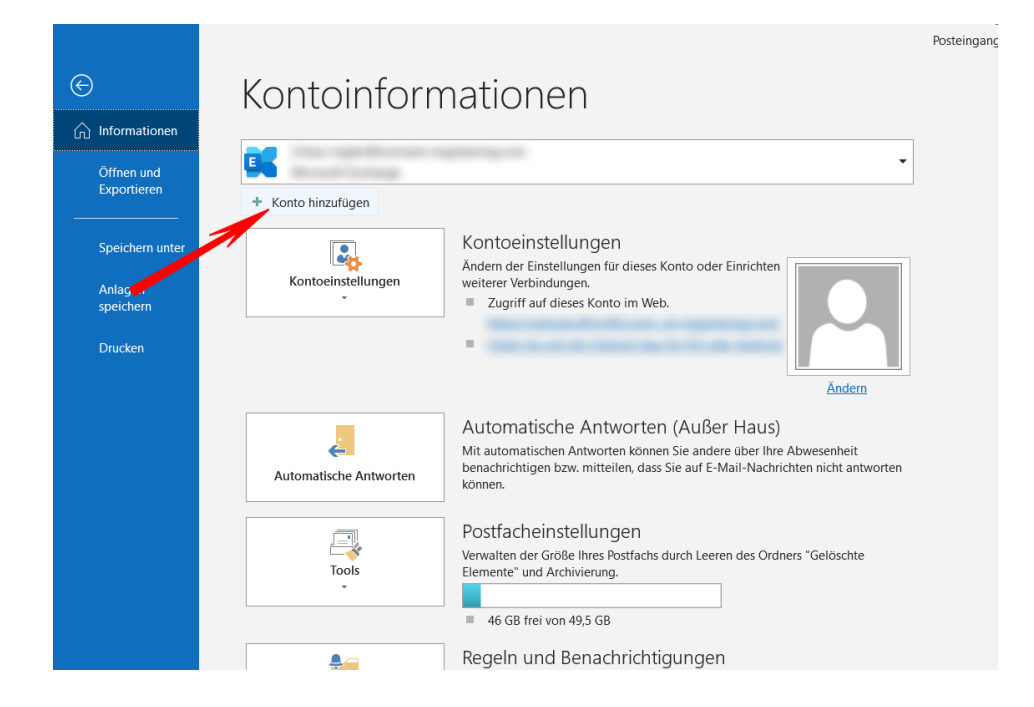

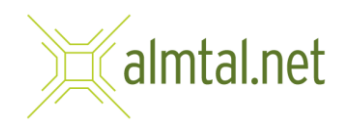

3. Es öffnet sich ein kleines Fenster. Bitte geben Sie hier Ihre Mailadresse ein und klicken auf **"Verbinden".**

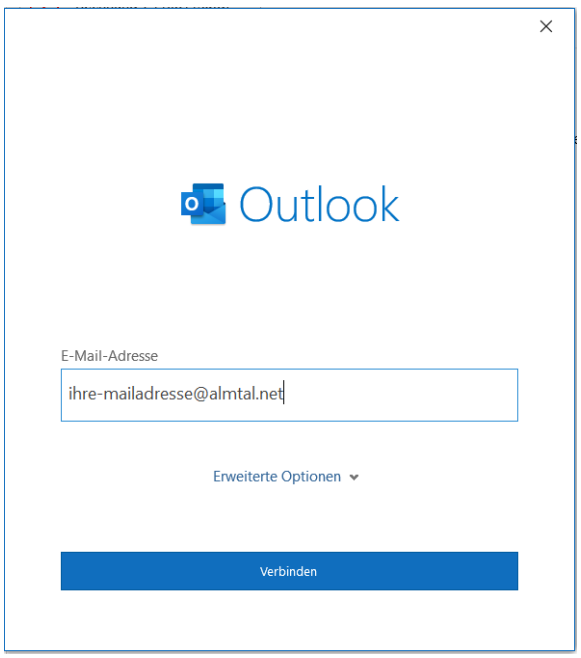

4. Im nächsten Fenster klicken Sie bitte auf "IMAP".

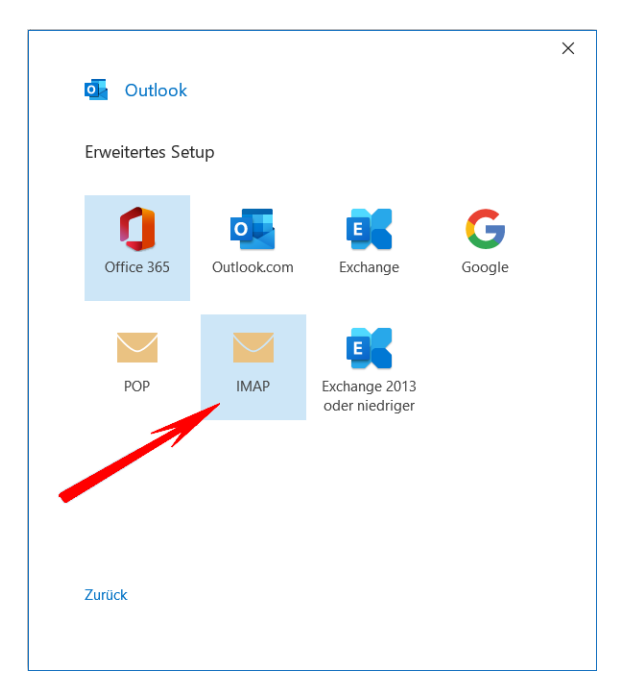

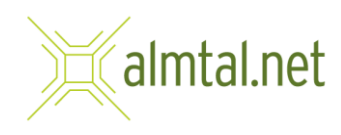

5. Im nächsten Schritt füllen Sie die Felder wie im Bild ersichtlich aus:

> **Eingehende Mail: Server**: mail.almtal.net **Port**: 143 **Verschlüsselungsmethode**: Automatisch

**Ausgehende Mail: Server:** mail.almtal.net **Port**: 25 **Verschlüsselungsmethode**: Automatisch

Anschließend klicken Sie auf **"Weiter"**

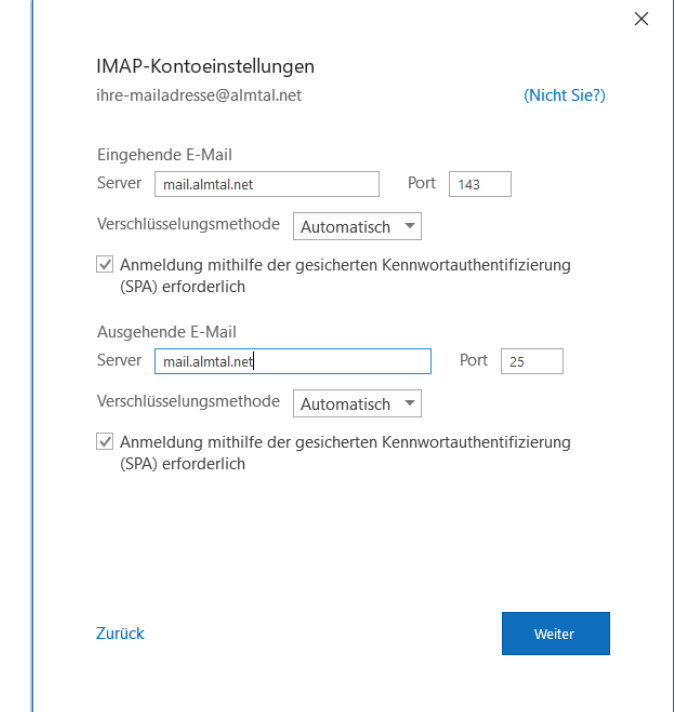

6. Im nächsten Fenster geben Sie bitte Ihr Mail-Passwort ein und klicken auf **"Verbinden".**

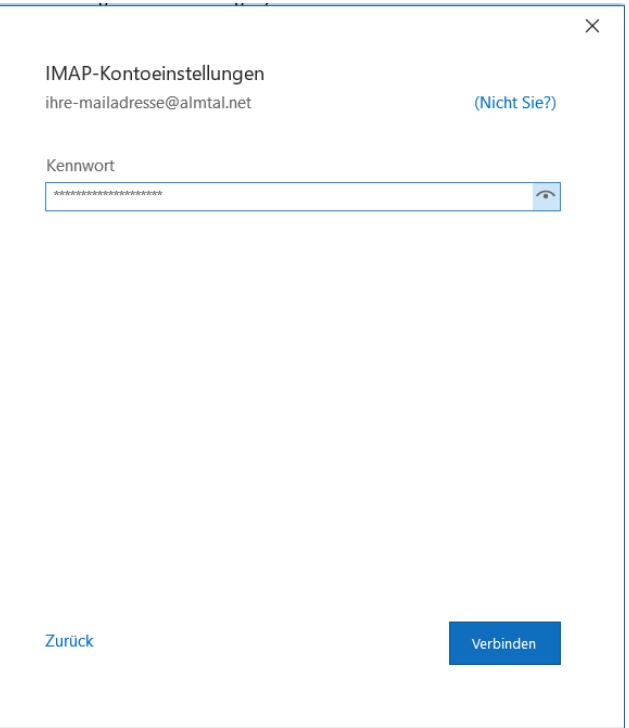

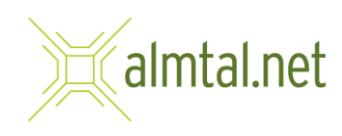

7. Im nächsten Schritt sollten Sie den Text "Konto erfolgreich hinzugefügt" angezeigt bekommen. Klicken Sie anschließend einfach auf Vorgang abgeschlossen, ab jetzt werden Ihre E-Mails vom Almtal-Server abgerufen.

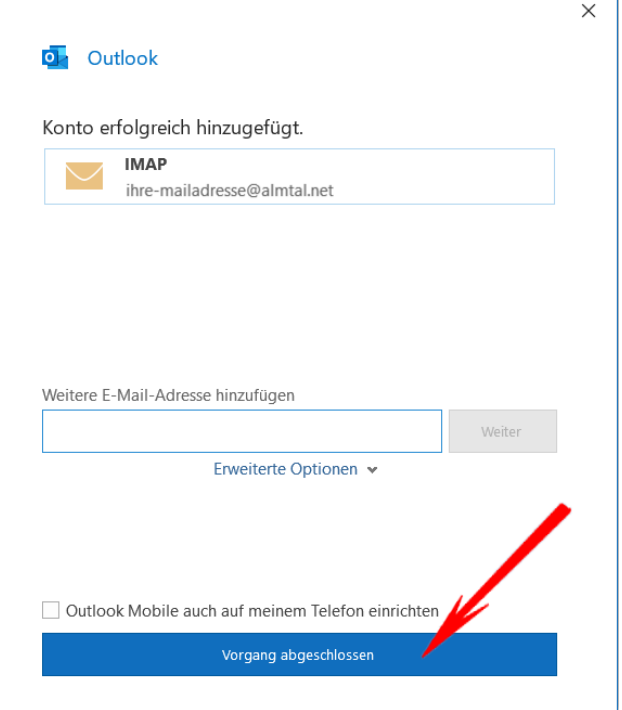